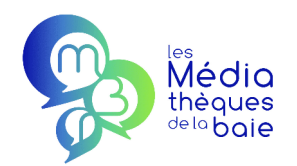

## **À faire la première fois :**

#### **Télécharger l'application de lecture :**

Sur une tablette et un smartphone Android, télécharger *Baobab*, depuis le *Play store.* Sur une tablette et un smartphone Apple (iOs), télécharger *Baobab* depuis l'*App store*.

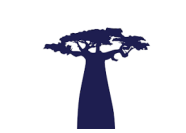

*Votre matériel est prêt, vous pouvez désormais emprunter des livres numériques ...*

### **Étape n°1 : Se connecter au site des Médiathèques de la Baie**

[mediathequesdelabaie.fr](http://www.mediathequesdelabaie.fr/)

« M'identifier » : adresse mail ou numero de carte + Mot de passe

### **Étape n°2 : Rechercher un livre numérique**

« En rayon » > « Livres numériques » > « En téléchargement »

### **Étape n°3 : Emprunter un livre numérique**

Choisir un livre numérique, cliquer sur « Emprunter ».

### **Étape n°4 : Télécharger le livre numérique emprunté**

Dans la fenêtre qui s'affiche :

1. Sélectionner l'application de lecture que vous utilisez.

2. Saisir un mot de passe dans le  $1<sup>er</sup>$  champ et un indice pour retrouver ce mot de passe en cas de perte.

## *Le mot de passe est libre et celui de votre choix. La saisie de ces 2 champs est obligatoire.*

3. Cliquer sur le bouton « Emprunter » en bas de la fenêtre.

Cliquer sur le lien de téléchargement présent sur la fenêtre d'emprunt ou fermer la fenêtre et retrouver ce lien dans « Mon compte » > « Mes prêts », cliquer sur « Télécharger le prêt numérique ».

## **Étape n°5 : Consulter le livre numérique emprunté**

Cliquer sur le fichier téléchargé sur votre appareil puis « Ouvrir ». Choisir Baobab parmi les applications proposées. L'application s'ouvre directement sur le livre téléchargé. *Lors des prochains téléchargement, le livre s'ouvrira par défaut avec Baobab* 

#### **Étape n°6 : Délai de consultation des livres numériques et restitution.**

Le délai de consultation des livres numériques est souvent de 21 jours. Au-delà du délai, le livre ne sera plus consultable.

# Nouveau ! Vous pouvez synchroniser votre compte Médiathèques de la Baie » avec votre application Baobab

- cliquer sur le menu déroulant en haut à gauche
- choisir ajouter un compte bibliothèque
- taper MEDIATHEQUES DE LA BAIE , puis rechercher
- taper vos identifiants du site des Médiathèques de la Baie
- la synchronisation est faite !

*Bonne lecture numérique !*